# *e-Audio Books - Download Instructions*

**To access the e\_audio websites…**

To access Clipper DL or Bolinda open the Library Website or Catalogue Web Page at:

<http://www.frasercoast.qld.gov.au/web/guest/libraries> or <http://ha-webopac01.frasercoast.qld.gov.au/opac/Default.aspx>

Click on the icon of the e-audio site:

or

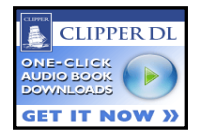

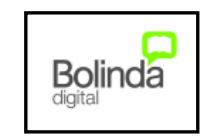

## **CLIPPER DL INSTRUCTIONS.**

#### **Browse the site to find your title…**

The audiobook collection has a category list on the left-hand side and the most recently added titles as the main list. This may change from time to time. Existing users may sign in now (top right)

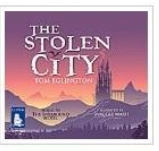

Browse the titles and select your book by clicking on the highlighted title.

A sample may be heard, or just press the button to download the book.

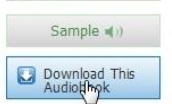

Press "sign in now" to authorise your loan.

A window will appear, you can either sign in (left-hand side) or create a new account (right-hand side).

#### **Create an account (First time use only)…**

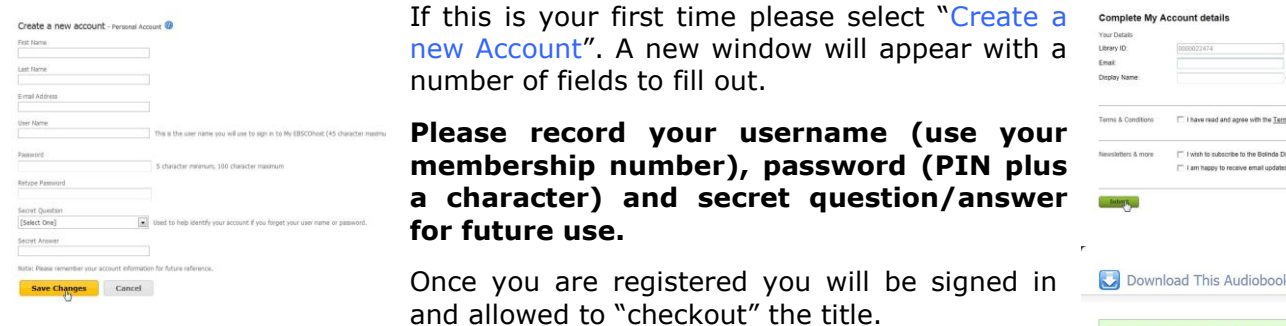

#### **Install the Download Manager (first time use only)…**

A Download Manager is used to download the audio book directly to your Audio Player.

Click "Download Manager" and download the file and follow the installation instructions.

#### **Checkout and Download …**

With Download Manager installed the title should begin downloading immediately, depending on your web browser.

Some browsers may bring up a confirmation prompt to select or run the Download manager.

Once the download is complete, the book will appear in the playlist on your audio player. The example shown is for Windows Media Player. Enjoy!

*Docs: 2155470 January 2012. – MDS*

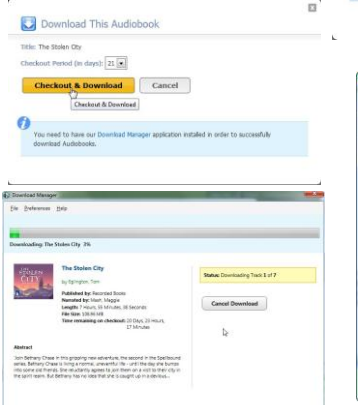

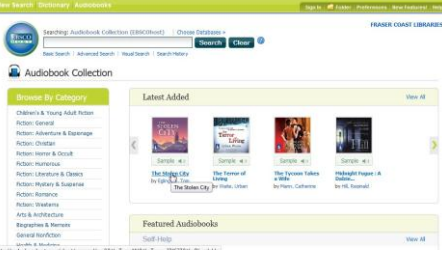

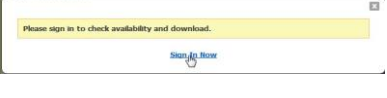

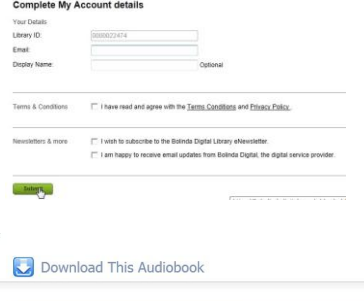

 $\blacktriangleright$  The Audiobook was checked out successfully

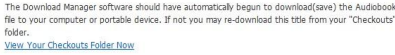

 $\mathbb{Z}$ 

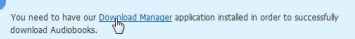

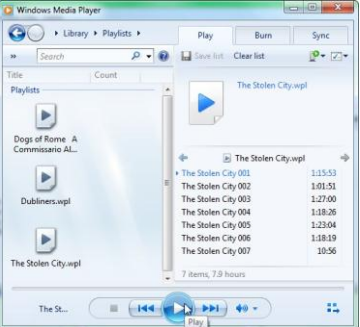

## **BOLINDA INSTRUCTIONS**

#### **Browse the site to find your title…**

You can search on the right hand side for authors, titles etc.

Press "eAudiobooks" (top left) to see more titles. Once you locate your book, select "borrow".

If the book is on loan a "reserve" option is available.

You will be asked to log in.

If you have not used the service before a screen will appear asking you to supply an email and alias.

Once logged in, please confirm your loan.

Two download options will be available, a full or part download.

Select the option you prefer.

Save the ZIP file to your computer.

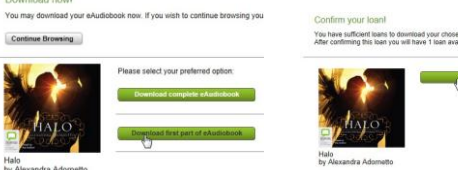

Welcome to Fraser Coast Libraries

E Fraser Coast

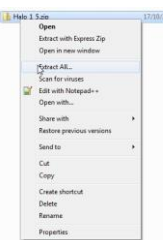

It will need to be extracted (decompressed), which converts it to an MP3 file for playback. Right-click on the ZIP file and select "Extract all" or "extract" (this depends on your own computer's extraction software) to convert the ZIP file to an MP3 file for playback.

Finally, copy the MP3 file to your audio player and you can begin listening to your title. Enjoy!

------------------------------------

### **Loan periods…**

**Bolinda** – 2 weeks **ClipperDL** - 3 week default, variable.

**Loan limits…**

**Bolinda** – 2 titles **ClipperDL** - Variable.

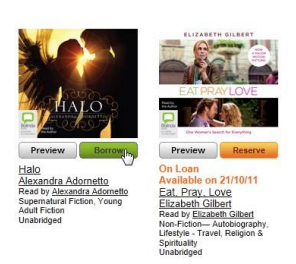